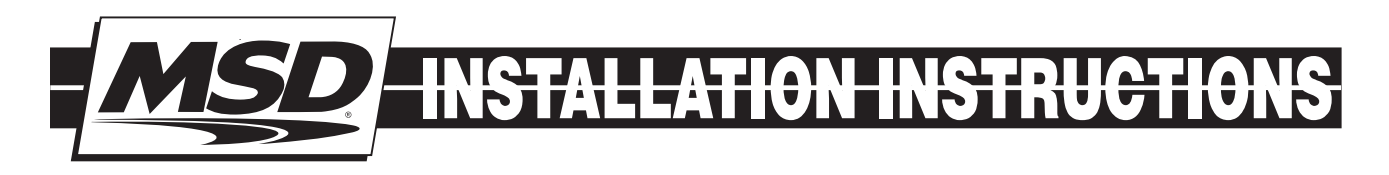

# Hand Held Programmer/Monitor for the MSD Programmable Digital-7 Ignition Control PN 7550

**ONLINE PRODUCT REGISTRATION: Register your MSD product online and you'll be entered in our monthly 8.5mm Super Conductor Spark Plug Wire give-away! Registering your product will help if there is ever a warranty issue with your product and helps the MSD R&D team create new products that you ask for! Go to www.msdperformance.com/registration.**

These instructions are meant to illustrate the operation of the Programmer/Monitor and how to navigate its program menus. Reading the instructions as you operate the Programmer to become familiar with the screens and menus will assist in your programming.

## Parts Included

 1 – Programmer/Monitor, PN 7550

The PN 7550 Programmer connects to the MSD Programmable Digital-7 Ignition Control with the supplied 9-pin wiring harness. It can be left connected when making passes or removed. If you choose to remove it after making changes in the program, you must go to the Save menu to store the new programs in the Ignition before disconnecting the harness.

There are six buttons on the PN 7550 (Figure 1). The top four are used for programming all of the features of the PN 7530 Ignition. The two Launch Control buttons put you directly to the Launch RPM setting adjustment for last minute starting line changes.

**ENTER –** This is used to open the selected field for further programming or to load a new program.

**NEXT –** Pressing this button moves the cursor to the next field. After making an adjustment to a program, pressing NEXT will take you to the Save menu.

**Up ( ) and Down ( ) Arrows** – These buttons are used to change the settings of programs such as rpm or timing. Pressing the up button increases the rate while the down arrow lowers it.

# LAUNCH REV LIMITER

Pressing one of these buttons takes you directly to the RPM Launch limit for quick starting line changes. Once at this menu, use the arrow keys to adjust the rpm limit. Note that this rpm limit will automatically be saved without having to go to the Save menu.

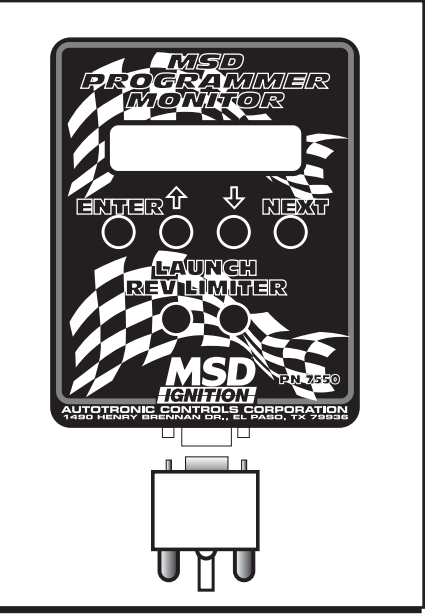

Figure 1 Button Operation.

#### MENU TREE

The following menu tree shows the different screens and programs of the Ignition and Monitor.

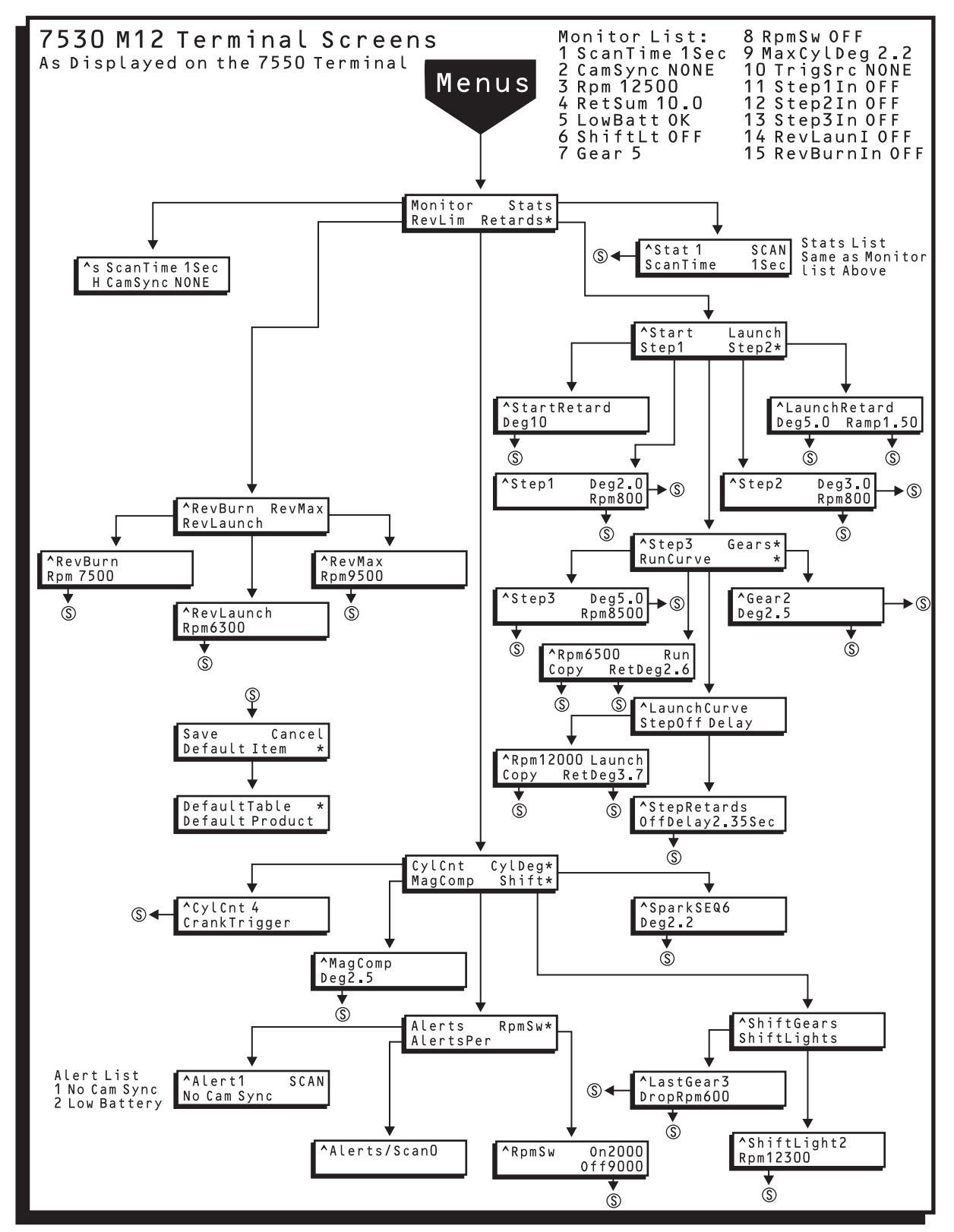

Figure 2 The Menu Tree.

### **INSTALLATION INSTRUCTIONS 3**

When you first turn the ignition on, the Programmer will display a short introduction with MSD, the ignition version and other information. You can bypass this to get to the Main Menu by pressing Enter.

# MAIN MENUS

The Main Menus are shown in Figure 3. Note the \* on the right side of the screen. This means that there is more to this menu above or below list shown. By pressing you will get to the next part of the Main Menu. Note that three screens comprise the Main Menu.

## NAVIGATING THE MENUS

To move around to the options in a menu, use the Next button. Whichever subject's first letter is flashing, that is the active choice. That is, when you press Next, the next screen will be that choice.

Also note that there is an Previous symbol  $(^\wedge)$  in the left corner of the monitor. This will take you to the previous menu. When this is flashing and you select Enter, you will be taken to the previous screen.

### SAVE MENU

This is the Menu that you have to go to in order to change a program. When you hit Enter or Next after making a change in a program, it automatically takes you to the Save Menu. Note that there is another screen below the one that comes up (as indicated by the lower \*). There are five choices at the Save Menu:

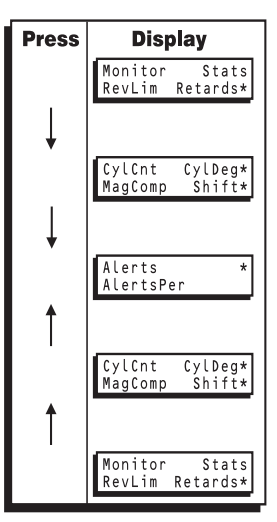

Figure 3 Main Menus.

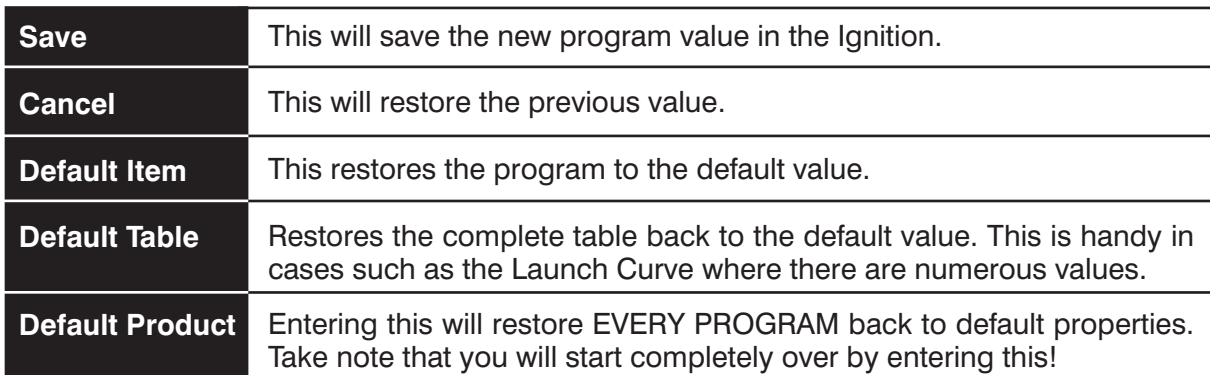

# SAVE MENU

When the Save screen comes up, the Save command is already flashing. By hitting Enter (or Next) the value will be saved and the monitor will display the new value.

#### RPM Example:

Following is an example of how to edit the MaxRev rpm limit (Figure 4).

#### Main Menu

Press Next until RevLim flashes. Then press Enter.

### RPM Limit Menu

Press Next until RevMax flashes, then press ENTER. This takes you to the RevMax rpm program screen.

### RevMax Menu

Press Next until the RPM flashes, then push the or button until your value is shown. Then press Enter which will take you to the Save Menu.

### Save Menu

Save will be flashing so press Enter. The screen will go back to the RevMax rpm value to show the new value/program.

| <b>Press</b>  | <b>Display</b>                                                                                                    | <b>Press</b>                                                                                                    | <b>Display</b>                                                                                                    | <b>Press</b>                                                                                                    | <b>Display</b>                                                                                                    | <b>Press</b>                   | <b>Display</b>                                                                                                    |
|---------------|----------------------------------------------------------------------------------------------------|----------------------------------------------------------------------------------------------------|----------------------------------------------------------------------------------------------------|----------------------------------------------------------------------------------------------------|----------------------------------------------------------------------------------------------------|--------------------------------|----------------------------------------------------------------------------------------------------|
| NEXT          | The RevLim field is blinking.  <br>The RevLim field is selected I<br>on the Main Menu.<br>Monitor<br>Stats<br>evLim Retards*                                                                       | ENTER                                                                                                    | After the ENTER button is<br>pressed, the Return field<br>$( \hat{ } )$ is blinking on the<br>RevMax menu.<br>RevMax<br><b>Rpm 7700</b>                     | UP<br>(HELD<br>DOWN)                                                                                                    | When the UP button is held<br>down, the rpm value will<br>continue to step up by 100<br>When the value reaches<br>8000 rpm, the step size will<br>step up by 1000 Rpm.<br>The number sequence | ENTER                          | After the ENTER button<br>is pressed, the Rpm<br>RevMax value is saved<br>in the ignition and the<br>screen displays the<br>RevMax Rpm value |
| ENTER         | After the ENTER button is<br>pressed, the RevLim is now<br>displayed. The Return field<br>is blinking ( $\hat{ }$ is used for<br>'return to previous menu")<br><b>ARevBurn RevMax</b><br>RevLaunch | NEXT<br>After the NEXT button is<br>pressed, the Rpm field is<br>blinking on the RevMax<br>menu.<br>$^{\wedge}$ RevMax<br>pm 7700 |                                                                                                    | resulting from HOLDING the<br>UP button becomes: 7700,<br>7800, 7900, 8000, 9000,<br>10000. After releasing the<br>UP button, the larger step<br>is removed. Pressing the<br>UP button again will step |                                                                                                    | $^{\wedge}$ RevMax<br>pm 10100 |                                                                                                    |
| ENTER         | After the ENTER button is<br>pressed again, the display                                                                                                    | UP                                                                                                    | The UP and DOWN<br>buttons can now be used                                                                                                    |                                                                                                    | up by 100 (from 10000 to<br>10100).                                                                                                    |                                |                                                                                                    |
| ENTER<br>NEXT | is returned to the Main<br>lMenu. The RevLim field<br>is blinking. Press ENTER.<br>Monitor<br>Stats<br>_evLim Retards*<br>Press NEXT until RevMax is                                               |                                                                                                    | to change the RevMax<br>rpm value. After the UP<br>button is pressed, the<br>rpm value is larger by 100<br>(the step size for RevMax)<br>$^{\wedge}$ RevMax | NEXT                                                                                                    | After the NEXT button is<br>pressed, the SAVE menu<br>is displayed. The SAVE<br>field is blinking on the<br>SAVE menu.<br>Save<br>Cancel                                                      |                                |                                                                                                    |
|               | blinking. Now the RevMax<br>field is blinking.<br>evMax<br><b>^RevBurn</b><br>RevLaunch                                                                                                    |                                                                                                    | pm 7800                                                                                                    |                                                                                                    | Default Item                                                                                                    |                                |                                                                                                    |

Figure 4 Changing the Overrev RPM Setting.

# PROGRAMMING A RUN TIMING CURVE

When using the Programmer to build a timing curve, you must program a timing value for every 100 rpm. If you skip a step, the timing retard will return to the default setting (no retard) for that rpm range. It is highly recommended to draw the timing curve on a graph and figure out the degree/rpm steps before attempting to program it into the Ignition.

MSD built in a copy function that will program the same amount of timing for each rpm though each step still needs to be Entered.

Following is an example of programming the Run curve. With the timing on the engine set at 36°, we want it to be 16° at idle and begin ramping up at 1,000 rpm. By 3,000 rpm we want to be back at the full 36° (This means 1° per 100 rpm steps).

To get this incremental amount, divide the rpm range of the curve by 100 (rpm increments). Take this result and divide it by the total amount of timing changes to come up with the amount of timing that needs to be adjusted per step (100 rpm).

#### Main Menu

Press Next until Retards flashes, then press Enter.

#### First Retard Menu

Note that RunCurve is not listed, but there is an  $*$  on lower right of the monitor which means that there is more to this menu. Push the button to get to the next part of the menu, then click Next until RunCurve flashes. Press Enter.

#### RunCurve Menu

Use the Next button to get to the RPM down to 800 rpm, the lowest programmable rpm. Then use Next to maneuver to the RetDeg and use the arrows to set it to 20° of retard, then press Enter. This goes to the Save menu and select Enter again.

Instead of moving through the entire menu Run Curve menu again, press Next until Copy is active. Now by pressing Enter, you'll notice that the rpm setting is saved and the Monitor moves to the next rpm step (rpm). You only need to change the retard rate then press Copy again. Repeat this procedure for the complete curve. At Deg 0, press NEXT, and ENTER to save the programmed retard curve.

#### Monitor Mode

In Scan mode the monitor will scroll through all of the settings (or the ones you choose) so you can view each parameter when the engine is running.

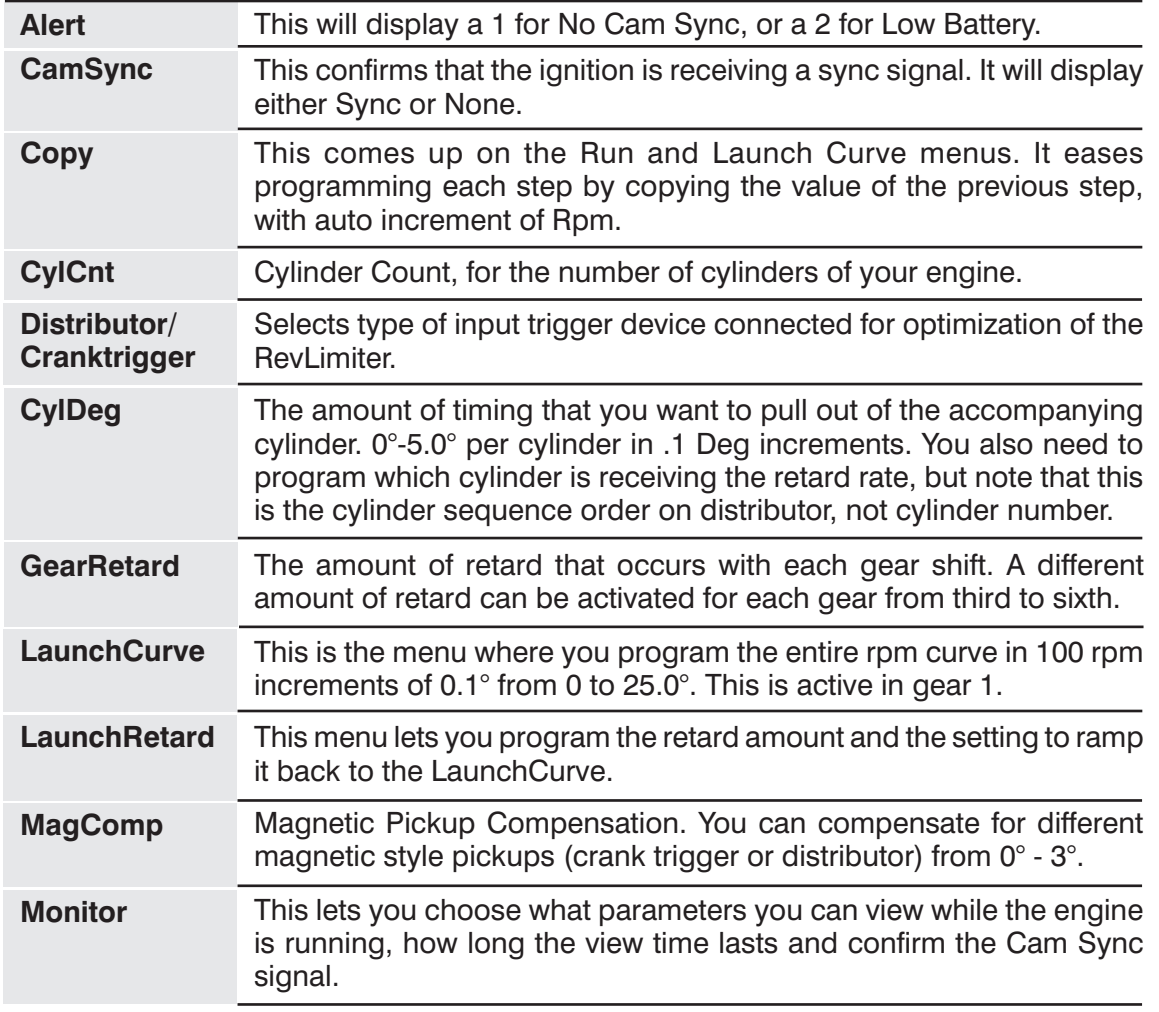

## MENU DEFINITIONS

# MENU DEFINITIONS CONT.

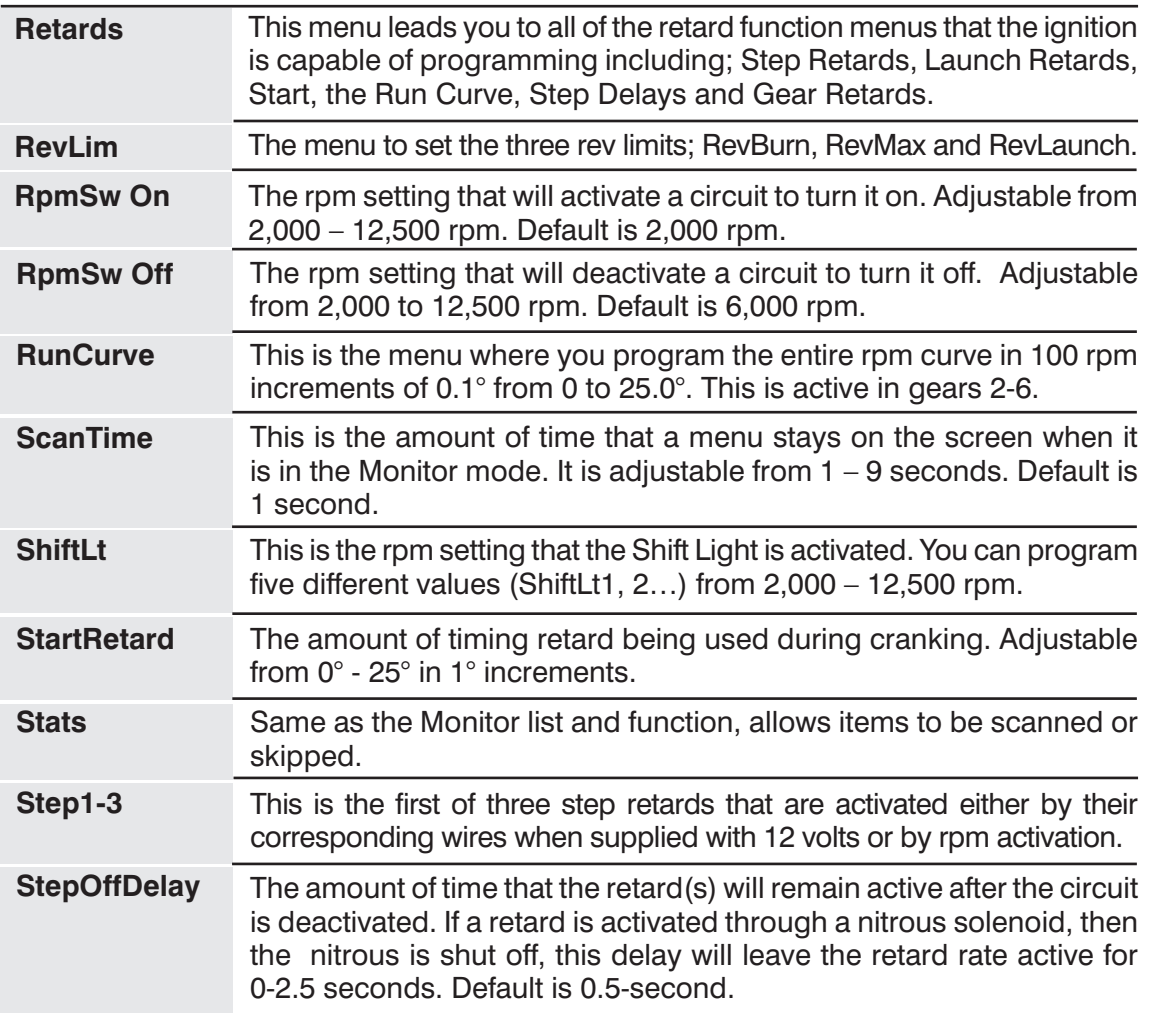

# DEFAULT SETTINGS AND ADJUSTMENTS

The following list shows all of the default values and adjustable increment of the PN 7530 Ignition.

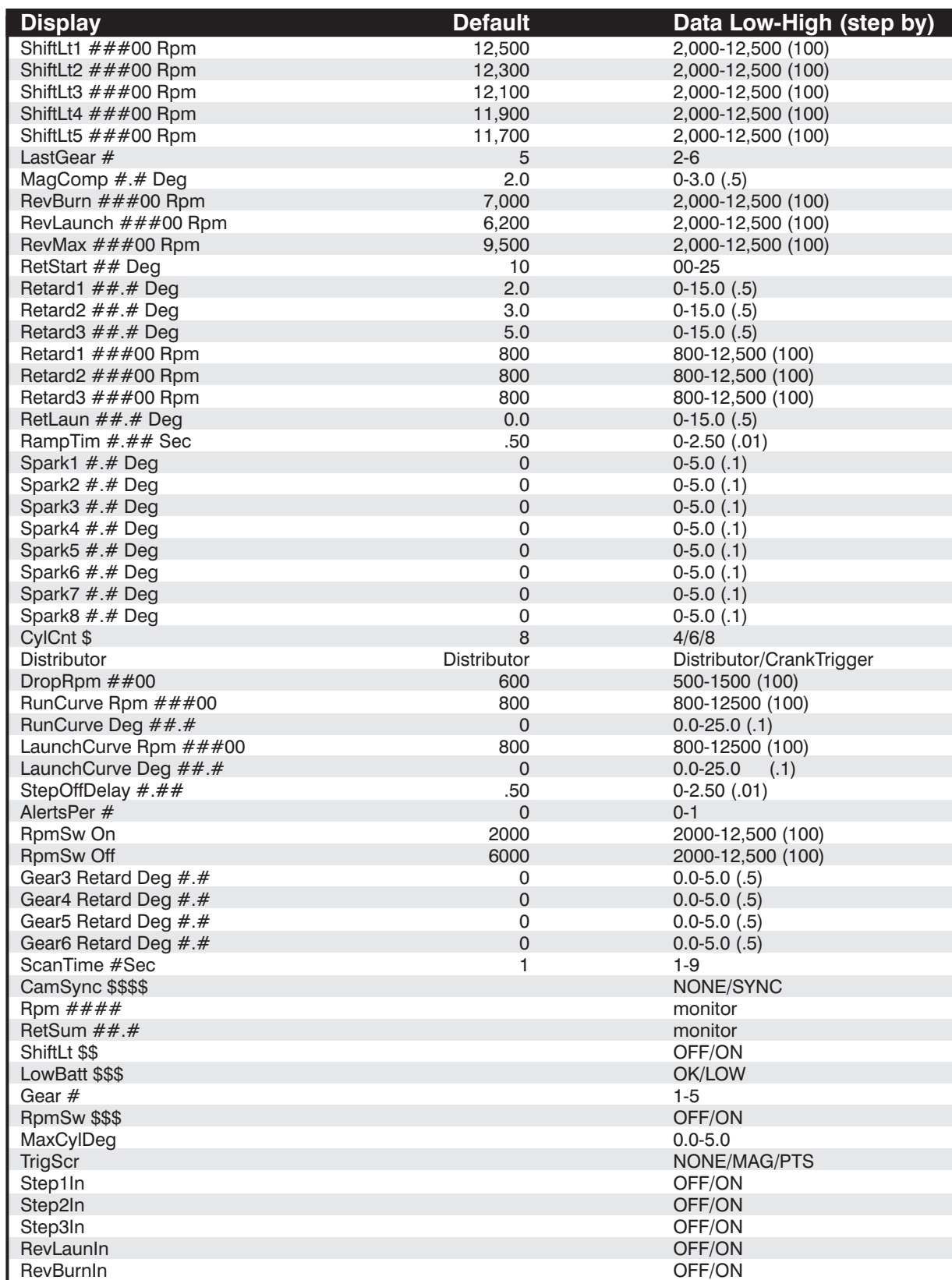

**M S D • W W W . M S D P E R F O R M A N C E . C O M • ( 9 1 5 ) 8 5 7 - 5 2 0 0 • F A X ( 9 1 5 ) 8 5 7 - 3 3 4 4**

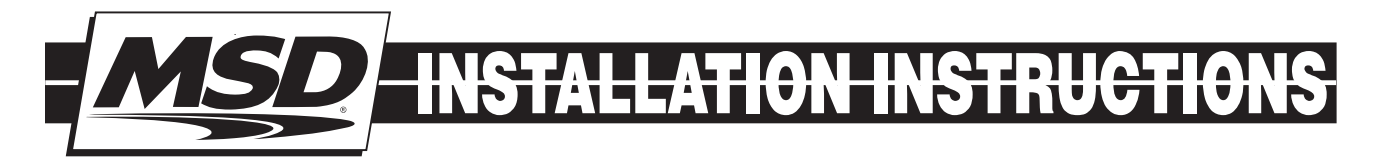

# TECH NOTES

\_\_\_\_\_\_\_\_\_\_\_\_\_\_\_\_\_\_\_\_\_\_\_\_\_\_\_\_\_\_\_\_\_\_\_\_\_\_\_\_\_\_\_\_\_\_\_\_\_\_\_\_\_\_\_\_\_\_\_\_\_\_\_\_\_\_\_\_\_\_\_\_\_\_\_\_\_\_\_\_\_\_\_\_\_\_\_\_\_\_\_\_\_\_\_\_\_\_\_\_\_\_\_\_\_\_\_\_\_\_\_\_\_\_\_\_\_\_\_\_\_ \_\_\_\_\_\_\_\_\_\_\_\_\_\_\_\_\_\_\_\_\_\_\_\_\_\_\_\_\_\_\_\_\_\_\_\_\_\_\_\_\_\_\_\_\_\_\_\_\_\_\_\_\_\_\_\_\_\_\_\_\_\_\_\_\_\_\_\_\_\_\_\_\_\_\_\_\_\_\_\_\_\_\_\_\_\_\_\_\_\_\_\_\_\_\_\_\_\_\_\_\_\_\_\_\_\_\_\_\_\_\_\_\_\_\_\_\_\_\_\_\_ \_\_\_\_\_\_\_\_\_\_\_\_\_\_\_\_\_\_\_\_\_\_\_\_\_\_\_\_\_\_\_\_\_\_\_\_\_\_\_\_\_\_\_\_\_\_\_\_\_\_\_\_\_\_\_\_\_\_\_\_\_\_\_\_\_\_\_\_\_\_\_\_\_\_\_\_\_\_\_\_\_\_\_\_\_\_\_\_\_\_\_\_\_\_\_\_\_\_\_\_\_\_\_\_\_\_\_\_\_\_\_\_\_\_\_\_\_\_\_\_\_ \_\_\_\_\_\_\_\_\_\_\_\_\_\_\_\_\_\_\_\_\_\_\_\_\_\_\_\_\_\_\_\_\_\_\_\_\_\_\_\_\_\_\_\_\_\_\_\_\_\_\_\_\_\_\_\_\_\_\_\_\_\_\_\_\_\_\_\_\_\_\_\_\_\_\_\_\_\_\_\_\_\_\_\_\_\_\_\_\_\_\_\_\_\_\_\_\_\_\_\_\_\_\_\_\_\_\_\_\_\_\_\_\_\_\_\_\_\_\_\_\_ \_\_\_\_\_\_\_\_\_\_\_\_\_\_\_\_\_\_\_\_\_\_\_\_\_\_\_\_\_\_\_\_\_\_\_\_\_\_\_\_\_\_\_\_\_\_\_\_\_\_\_\_\_\_\_\_\_\_\_\_\_\_\_\_\_\_\_\_\_\_\_\_\_\_\_\_\_\_\_\_\_\_\_\_\_\_\_\_\_\_\_\_\_\_\_\_\_\_\_\_\_\_\_\_\_\_\_\_\_\_\_\_\_\_\_\_\_\_\_\_\_ \_\_\_\_\_\_\_\_\_\_\_\_\_\_\_\_\_\_\_\_\_\_\_\_\_\_\_\_\_\_\_\_\_\_\_\_\_\_\_\_\_\_\_\_\_\_\_\_\_\_\_\_\_\_\_\_\_\_\_\_\_\_\_\_\_\_\_\_\_\_\_\_\_\_\_\_\_\_\_\_\_\_\_\_\_\_\_\_\_\_\_\_\_\_\_\_\_\_\_\_\_\_\_\_\_\_\_\_\_\_\_\_\_\_\_\_\_\_\_\_\_ \_\_\_\_\_\_\_\_\_\_\_\_\_\_\_\_\_\_\_\_\_\_\_\_\_\_\_\_\_\_\_\_\_\_\_\_\_\_\_\_\_\_\_\_\_\_\_\_\_\_\_\_\_\_\_\_\_\_\_\_\_\_\_\_\_\_\_\_\_\_\_\_\_\_\_\_\_\_\_\_\_\_\_\_\_\_\_\_\_\_\_\_\_\_\_\_\_\_\_\_\_\_\_\_\_\_\_\_\_\_\_\_\_\_\_\_\_\_\_\_\_ \_\_\_\_\_\_\_\_\_\_\_\_\_\_\_\_\_\_\_\_\_\_\_\_\_\_\_\_\_\_\_\_\_\_\_\_\_\_\_\_\_\_\_\_\_\_\_\_\_\_\_\_\_\_\_\_\_\_\_\_\_\_\_\_\_\_\_\_\_\_\_\_\_\_\_\_\_\_\_\_\_\_\_\_\_\_\_\_\_\_\_\_\_\_\_\_\_\_\_\_\_\_\_\_\_\_\_\_\_\_\_\_\_\_\_\_\_\_\_\_\_ \_\_\_\_\_\_\_\_\_\_\_\_\_\_\_\_\_\_\_\_\_\_\_\_\_\_\_\_\_\_\_\_\_\_\_\_\_\_\_\_\_\_\_\_\_\_\_\_\_\_\_\_\_\_\_\_\_\_\_\_\_\_\_\_\_\_\_\_\_\_\_\_\_\_\_\_\_\_\_\_\_\_\_\_\_\_\_\_\_\_\_\_\_\_\_\_\_\_\_\_\_\_\_\_\_\_\_\_\_\_\_\_\_\_\_\_\_\_\_\_\_ \_\_\_\_\_\_\_\_\_\_\_\_\_\_\_\_\_\_\_\_\_\_\_\_\_\_\_\_\_\_\_\_\_\_\_\_\_\_\_\_\_\_\_\_\_\_\_\_\_\_\_\_\_\_\_\_\_\_\_\_\_\_\_\_\_\_\_\_\_\_\_\_\_\_\_\_\_\_\_\_\_\_\_\_\_\_\_\_\_\_\_\_\_\_\_\_\_\_\_\_\_\_\_\_\_\_\_\_\_\_\_\_\_\_\_\_\_\_\_\_\_ \_\_\_\_\_\_\_\_\_\_\_\_\_\_\_\_\_\_\_\_\_\_\_\_\_\_\_\_\_\_\_\_\_\_\_\_\_\_\_\_\_\_\_\_\_\_\_\_\_\_\_\_\_\_\_\_\_\_\_\_\_\_\_\_\_\_\_\_\_\_\_\_\_\_\_\_\_\_\_\_\_\_\_\_\_\_\_\_\_\_\_\_\_\_\_\_\_\_\_\_\_\_\_\_\_\_\_\_\_\_\_\_\_\_\_\_\_\_\_\_\_ \_\_\_\_\_\_\_\_\_\_\_\_\_\_\_\_\_\_\_\_\_\_\_\_\_\_\_\_\_\_\_\_\_\_\_\_\_\_\_\_\_\_\_\_\_\_\_\_\_\_\_\_\_\_\_\_\_\_\_\_\_\_\_\_\_\_\_\_\_\_\_\_\_\_\_\_\_\_\_\_\_\_\_\_\_\_\_\_\_\_\_\_\_\_\_\_\_\_\_\_\_\_\_\_\_\_\_\_\_\_\_\_\_\_\_\_\_\_\_\_\_ \_\_\_\_\_\_\_\_\_\_\_\_\_\_\_\_\_\_\_\_\_\_\_\_\_\_\_\_\_\_\_\_\_\_\_\_\_\_\_\_\_\_\_\_\_\_\_\_\_\_\_\_\_\_\_\_\_\_\_\_\_\_\_\_\_\_\_\_\_\_\_\_\_\_\_\_\_\_\_\_\_\_\_\_\_\_\_\_\_\_\_\_\_\_\_\_\_\_\_\_\_\_\_\_\_\_\_\_\_\_\_\_\_\_\_\_\_\_\_\_\_ \_\_\_\_\_\_\_\_\_\_\_\_\_\_\_\_\_\_\_\_\_\_\_\_\_\_\_\_\_\_\_\_\_\_\_\_\_\_\_\_\_\_\_\_\_\_\_\_\_\_\_\_\_\_\_\_\_\_\_\_\_\_\_\_\_\_\_\_\_\_\_\_\_\_\_\_\_\_\_\_\_\_\_\_\_\_\_\_\_\_\_\_\_\_\_\_\_\_\_\_\_\_\_\_\_\_\_\_\_\_\_\_\_\_\_\_\_\_\_\_\_ \_\_\_\_\_\_\_\_\_\_\_\_\_\_\_\_\_\_\_\_\_\_\_\_\_\_\_\_\_\_\_\_\_\_\_\_\_\_\_\_\_\_\_\_\_\_\_\_\_\_\_\_\_\_\_\_\_\_\_\_\_\_\_\_\_\_\_\_\_\_\_\_\_\_\_\_\_\_\_\_\_\_\_\_\_\_\_\_\_\_\_\_\_\_\_\_\_\_\_\_\_\_\_\_\_\_\_\_\_\_\_\_\_\_\_\_\_\_\_\_\_ \_\_\_\_\_\_\_\_\_\_\_\_\_\_\_\_\_\_\_\_\_\_\_\_\_\_\_\_\_\_\_\_\_\_\_\_\_\_\_\_\_\_\_\_\_\_\_\_\_\_\_\_\_\_\_\_\_\_\_\_\_\_\_\_\_\_\_\_\_\_\_\_\_\_\_\_\_\_\_\_\_\_\_\_\_\_\_\_\_\_\_\_\_\_\_\_\_\_\_\_\_\_\_\_\_\_\_\_\_\_\_\_\_\_\_\_\_\_\_\_\_ \_\_\_\_\_\_\_\_\_\_\_\_\_\_\_\_\_\_\_\_\_\_\_\_\_\_\_\_\_\_\_\_\_\_\_\_\_\_\_\_\_\_\_\_\_\_\_\_\_\_\_\_\_\_\_\_\_\_\_\_\_\_\_\_\_\_\_\_\_\_\_\_\_\_\_\_\_\_\_\_\_\_\_\_\_\_\_\_\_\_\_\_\_\_\_\_\_\_\_\_\_\_\_\_\_\_\_\_\_\_\_\_\_\_\_\_\_\_\_\_\_ \_\_\_\_\_\_\_\_\_\_\_\_\_\_\_\_\_\_\_\_\_\_\_\_\_\_\_\_\_\_\_\_\_\_\_\_\_\_\_\_\_\_\_\_\_\_\_\_\_\_\_\_\_\_\_\_\_\_\_\_\_\_\_\_\_\_\_\_\_\_\_\_\_\_\_\_\_\_\_\_\_\_\_\_\_\_\_\_\_\_\_\_\_\_\_\_\_\_\_\_\_\_\_\_\_\_\_\_\_\_\_\_\_\_\_\_\_\_\_\_\_

#### Service

In case of malfunction, this MSD component will be repaired free of charge according to the terms of the warranty. When returning MSD components for warranty service, **Proof of Purchase** must be supplied for verification. After the warranty period has expired, repair service is based on a minimum and maximum fee.

*All returns must have a Return Material Authorization (RMA) number* issued to them before being returned. To obtain an RMA number please contact MSD Customer Service at 1 (888) MSD-7859 or visit our website at www.msdperformance.com/rma to automatically obtain a number and shipping information. When returning the unit for repair, leave all wires at the length in which you have them installed. Be sure to include a detailed account of any problems experienced, and what components and accessories are installed on the vehicle. The repaired unit will be returned as soon as possible using Ground shipping methods (ground shipping is covered by warranty). For more information, call MSD at (915) 855-7123. MSD technicians are available from 7:00 a.m. to 5:00 p.m. Monday - Friday (mountain time).

#### Limited Warranty

MSD warrants this product to be free from defects in material and workmanship under its intended normal use\*, when properly installed and purchased from an authorized MSD dealer, for a period of one year from the date of the original purchase. This warranty is void for any products purchased through auction websites. If found to be defective as mentioned above, it will be repaired or replaced at the option of MSD. Any item that is covered under this warranty will be returned free of charge using Ground shipping methods.

This shall constitute the sole remedy of the purchaser and the sole liability of MSD. To the extent permitted by law, the foregoing is exclusive and in lieu of all other warranties or representation whether expressed or implied, including any implied warranty of merchantability or fitness. In no event shall MSD or its suppliers be liable for special or consequential damages.

\*Intended normal use means that this item is being used as was originally intended and for the original application as sold by MSD. Any modifications to this item or if it is used on an application other than what MSD markets the product, the warranty will be void. It is the sole responsibility of the customer to determine that this item will work for the application they are intending. MSD will accept no liability for custom applications.

**M S D • W W W . M S D P E R F O R M A N C E . C O M • ( 9 1 5 ) 8 5 7 - 5 2 0 0 • F A X ( 9 1 5 ) 8 5 7 - 3 3 4 4** © 2012 Autotronic Controls Corporation FRM28586 Revised 12/11 Printed in U.S.A.